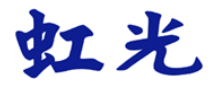

### **The Intelligent Network Box**

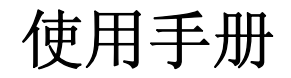

**Regulatory Model Number: UNICORN** 

### **Avision Inc.**

manual-ct-250-0973-E-nbox-v200

### 商标

Microsoft 是微软公司在美国注册商标。 Wi-Fi® 是Wi-Fi 联盟的注册商标。 本文中其它厂牌和产品名称皆为各相关厂商的商标或注册商标。

### 版权

版权所有,没有经虹光公司授权,不得将本文内容以任何形式复制、改编、或翻译成任何文 字。

本产品扫描的题材,受政府法律及复制权等其它法规的保护,客户应遵守相关法令。

### 保证

本书内容如果有更动,虹光公司将不另行通知。

虹光公司对本文件内容不做任何保证,包括(并不限于)对某项特殊目的的适用性的隐含保 证。

对因此造成的错误,或因装修、效能或本产品使用上造成的不固定或严重损害,虹光公司不 负任何责任。

### 如何处理废弃的设备

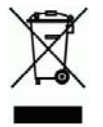

产品或产品包装上如果出现这个符号,表示该产品不应当和你的其它家居废弃物 一起处 理。你应当负责将这类废弃的设备拿到回收废弃电子和电气设备的指定收集点,交给他们处 理。 设备报废时应对废弃的设备进行分开收集及回收,这样做将有助于保护自然资源以及 确保回收方式有助于保护人类的健康及环境。有关你可以在何地处置废弃设备以便回收的详 细信息,请与当地的主管部门、家居废弃物处理服务机构联系,或与出售该产品的商家联 系。

### 聯邦通信委员会 **(FCC)** 符合性信息声明

此项设备已经测试,并确认其符合FCC法规Part 15之Class B 数字装置的规定。这些限制的 设计旨在提供合理的防护,避免此设备在居家安装时所产生之有害干扰。此设备会产生、使 用,并放射无线电波频率能源,而且,如果没有依照说明手册安装及使用,可能会对无线通讯 造成有害的干扰。但是,并不保证特别的安装不会发生干扰。 如果透过关闭和开启设备确认此 设备对无线电或电视接收造成有害干扰,使用者可以下列一或多种方式修正干扰:

- 为接收天线重新调整方向重新安置。
- 增加设备和接收器之间的分隔。
- 将设备连接到与接收器不同电路上的插座。
- 咨询经销商或经验丰富的无线电/电视技术人员以获得其它建议。

对于由于使用推荐电缆之外的其它电缆或由于没有经授权更改或修改设备造成的任何电台或电 视干扰,厂商不承担责任。没有经授权的更改或修改可能会使用户失去操作此设备的权利。

# CE

### 欧盟符合性声明

本产品标示CE标志说明符合下列EU指令

- 低电压指令 2006/95/EC
- 电磁兼容性指令 2004/108/EC
- 欧盟电子电机设备使用某些危害物质限制指令 2011/65/EU

此产品满足EN55022的B类限制条件、EN 55024的EMC要求、EN60950的安全要求以及欧 盟电子电机设备使用某些危害物质限制要求 EN50581。

本产品是否适用于高海拔和热带地区使用,需视与之匹配的计算机或供电设备(如:适配器)是否 满足高海拔和热带地区要求。

若设备标示有下列的警告标识表示:

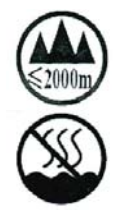

"仅适用于在海拔2000m以下地区使用"

"仅适用于在非热带气候条件下使用"

### 产品安全指示

开始安装及使用本产品前,请您先仔细阅读下列重要的安全指示。 本文使用下列重要的说明标识:

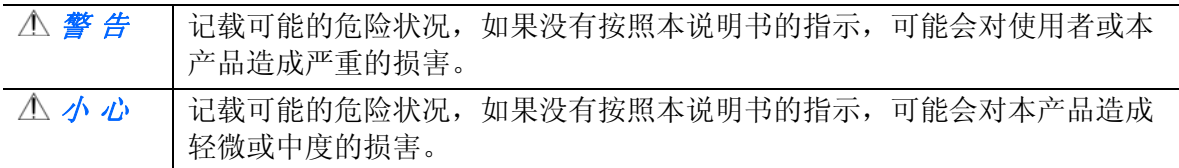

### 警 告

- 请仅使用装置随附的 USB 缆线,并请避免磨损、打褶和铰结。这可能会引发火灾、电击 或造成伤害。
- 请将装置尽量靠近计算机, 让接口缆线能够轻松地连接装置与计算机。
- 请勿将装置或 USB 缆线放置在下列环境中:
	- 室外
	- 靠近灰尘、水或热源
	- 易受电击、震动、温度极高或极低、湿度高及阳光直射的位置
- 使用本装置时 请保持手部干燥。避免造成电击伤害。
- 除非装置文件中另有明确说明,否则切勿自行拆卸或试图改装装置或装置选件。这可能会 引发火灾、电击或机台损毁。
- 请勿将任何对象插入装置的开孔,因为这样可能会碰触危险电压点或造成组件短路。这可 能会引发火灾、电击或造成伤害。
- 发生以下情况时,请立即停止使用装置并在安全的情况下,将 USB 缆线从连接装置移 除,然后联络 AVISION 或授权的经销商寻求维修协助:
	- 液体进入装置。
	- 异物掉入装置。
	- 装置摔落、撞击或外壳毁损。
	- 装置运作不正常(冒烟、发出异味、出现刺耳噪音…等)或效能明显发生异常。
- 在清洁之前,请拔掉装置和 USB 缆线。

### 小 心

- 请勿将装置放在摇晃或倾斜的桌子或不稳定的平面上,装置可能会掉落,进而导致人员受 伤。
- 请勿将重物放置在装置上,重物或装置可能因此掉落,进而导致人员受伤。
- 请将随附的 USB 缆线...等线材, 放置儿童无法取得的地方, 避免受伤的风险。
- 请将随附的塑料袋等包装材料,放置儿童无法取得的地方或予以丢弃,避免窒息的风险。
- 如果长时间不使用装置,请将 USB 缆线从连接装置移除。

### 目录

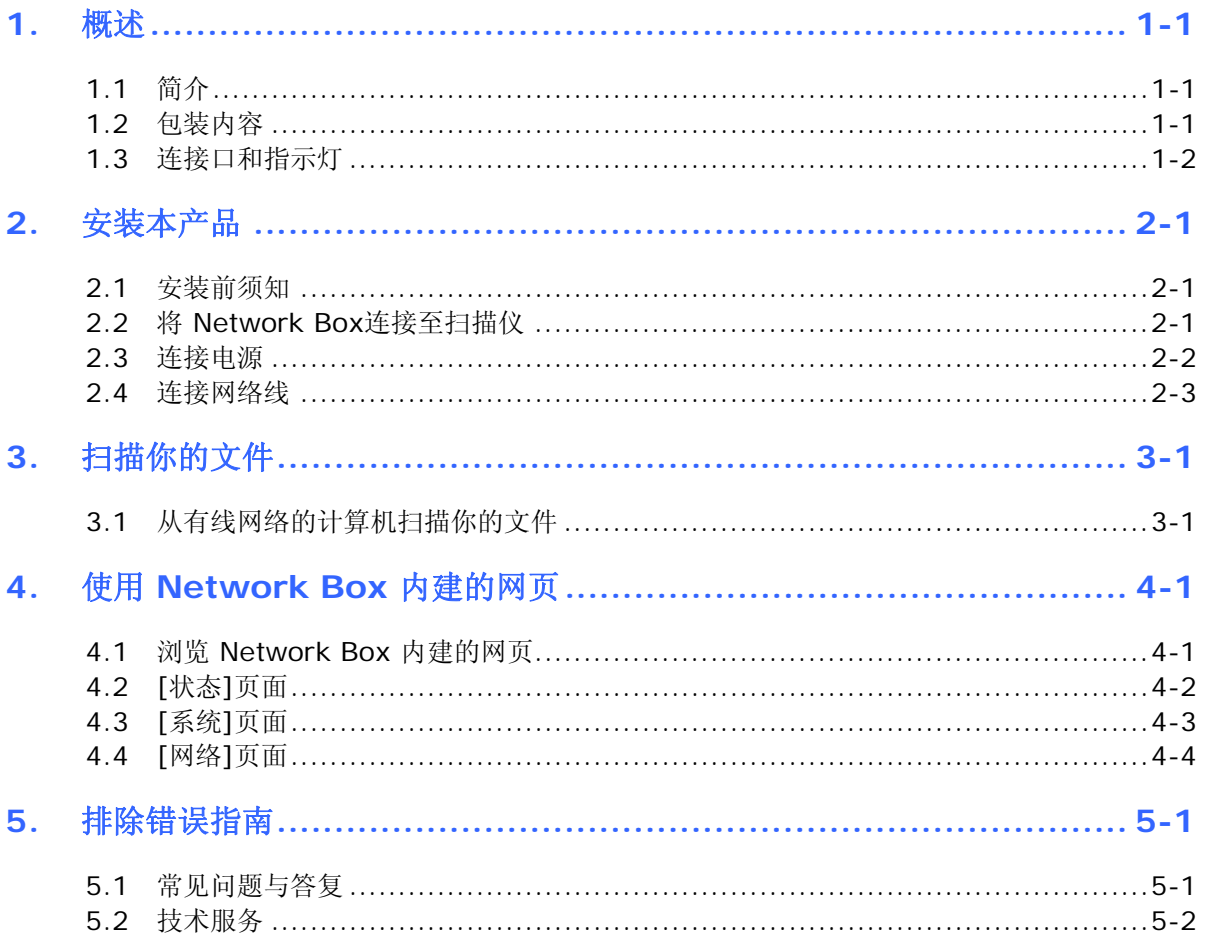

# <span id="page-5-0"></span>**1.** 概述

### <span id="page-5-1"></span>**1.1** 简介

将Network Box与扫描仪连接起来后,你的\*扫描仪即可升级为一台网络扫描仪,让网络内的 计算机扫描文件,并接收扫描的影像。

\* 仅适用于部份虹光扫描仪。详细支持的型号清单,请浏览虹光公司的官方网站 (www.avision.com)。

### **1.2** 包装内容

<span id="page-5-2"></span>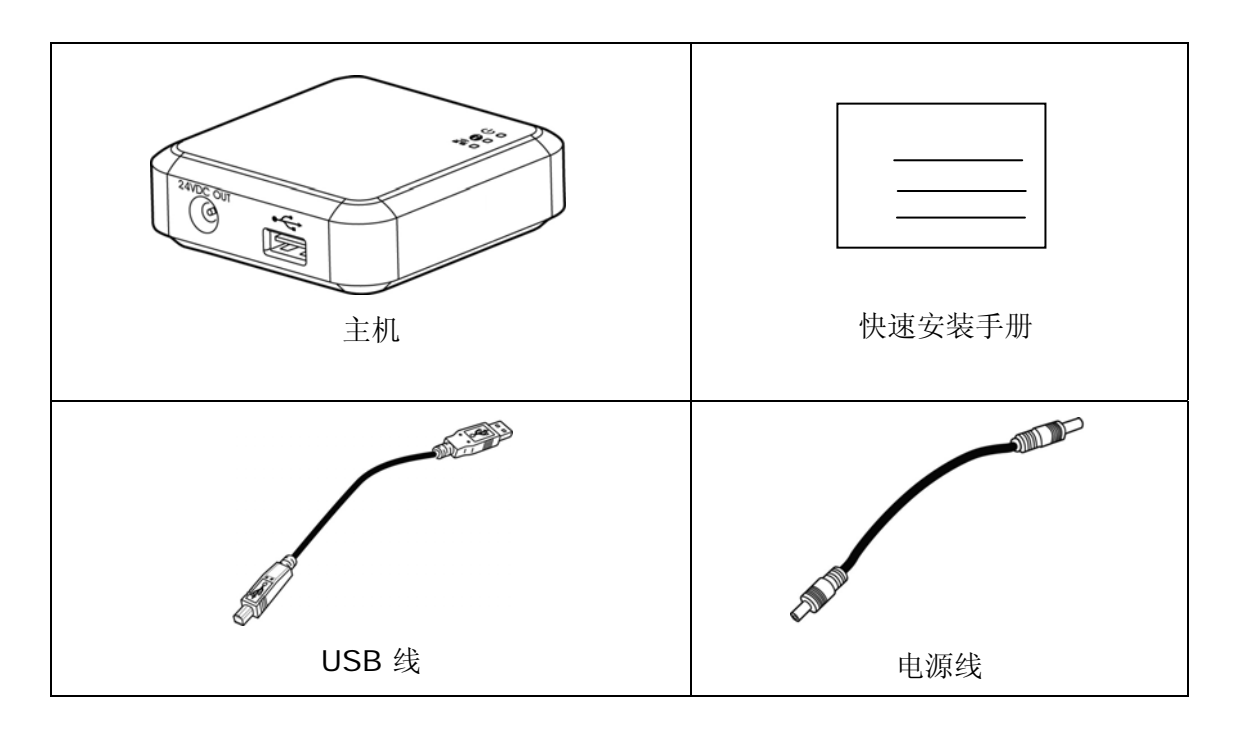

\*为了确保高质量的技术支持和售后服务,请在虹光公司的网站(www.avision.com)上注册本产 品。

### <span id="page-6-0"></span>**1.3** 连接口和指示灯

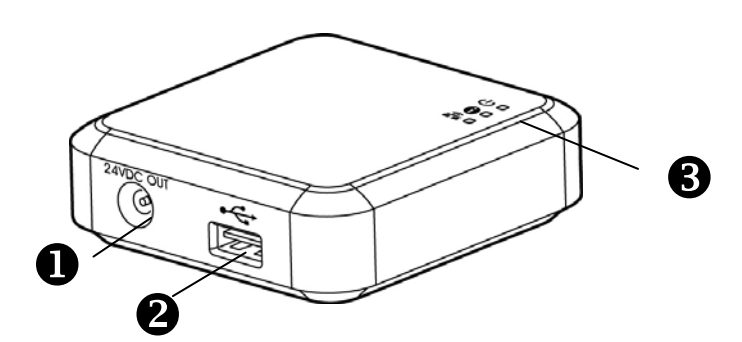

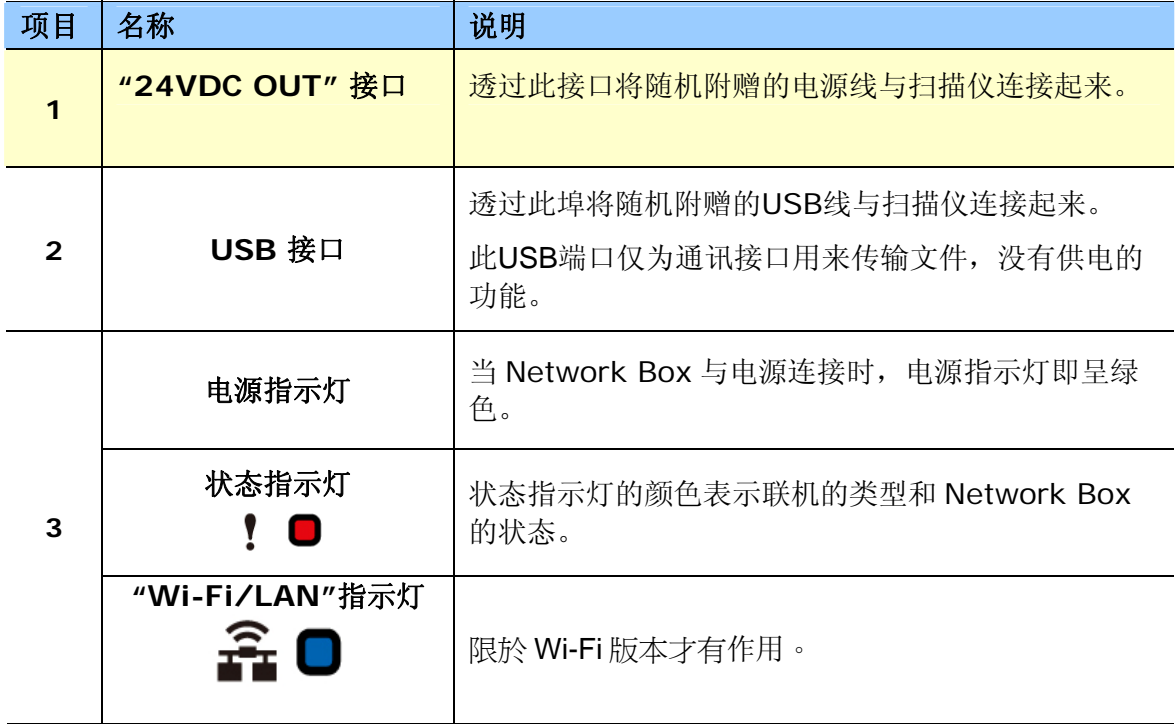

# 状态指示灯

颜色和闪烁频率分别表示联机的类型和状态。

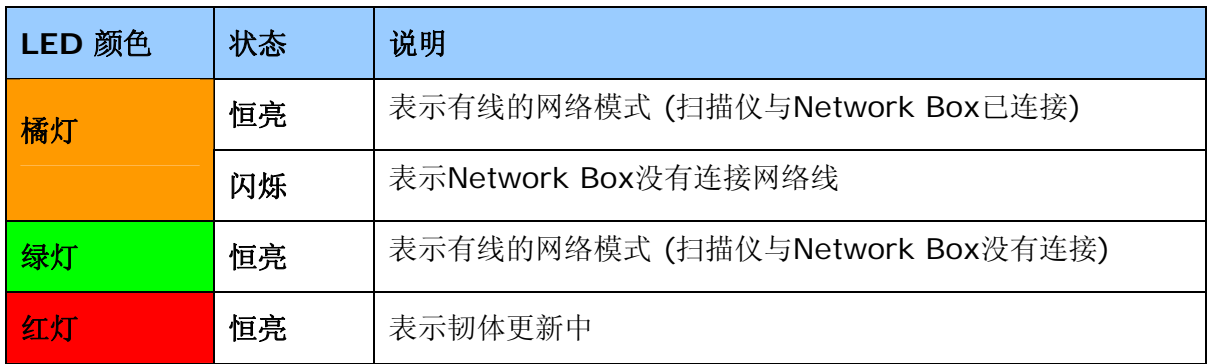

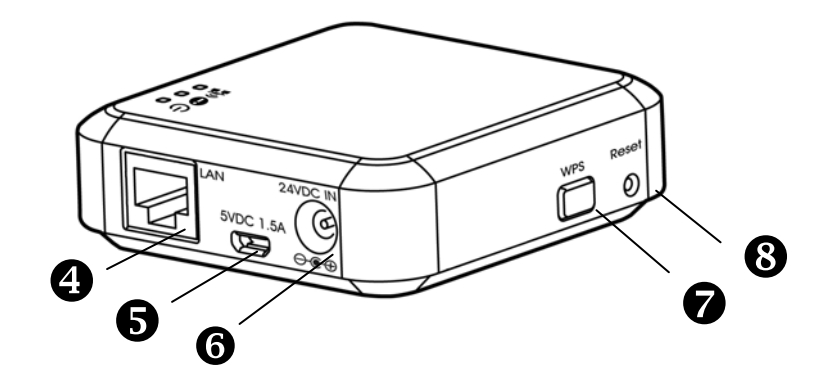

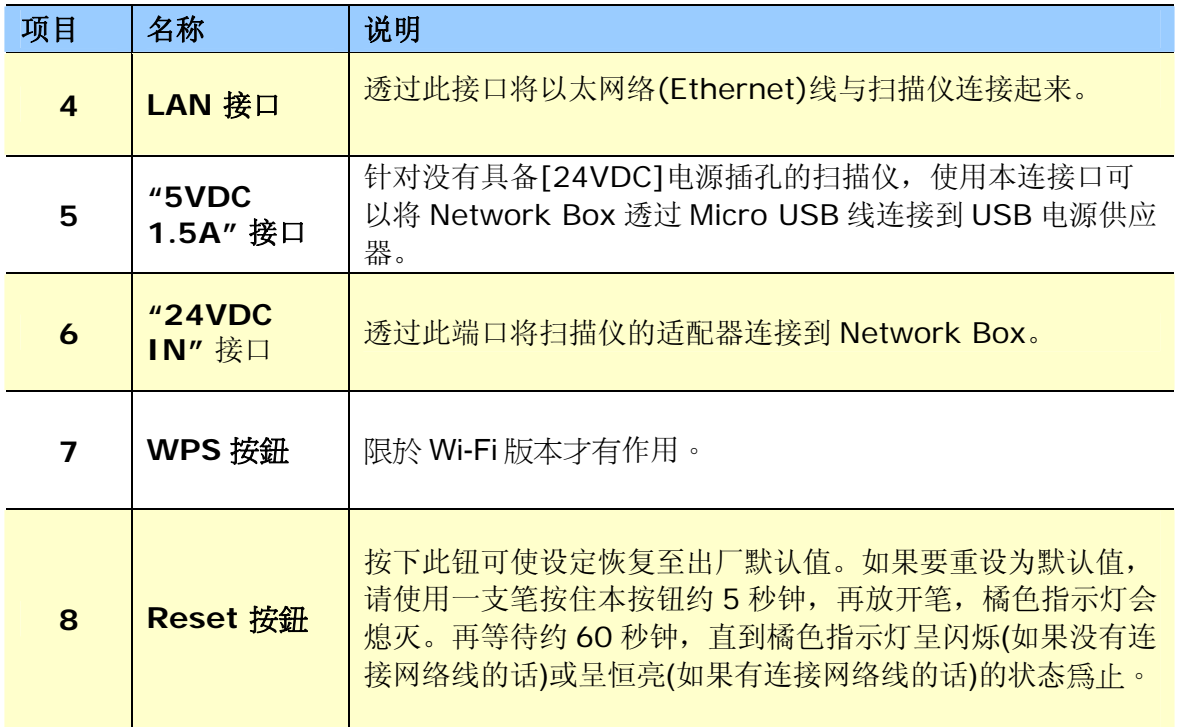

### <span id="page-8-0"></span>**2.** 安装本产品

### <span id="page-8-1"></span>**2.1** 安装前须知

- 请勿将本产品放置在太阳直接照射的地方。 直接的日光照射及过度的高温皆可能会 损害扫描仪组件。
- 请勿将本产品安置在潮湿或灰尘多的地方。
- 将本产品安装在平稳的桌面上;倾斜或不平稳的桌面都可能导致机械或使用上的问 题。
- 为方便将来运输及搬运,请保留本产品所有的包装材料。

### <span id="page-8-2"></span>**2.2** 将 **Network Box**连接至扫描仪

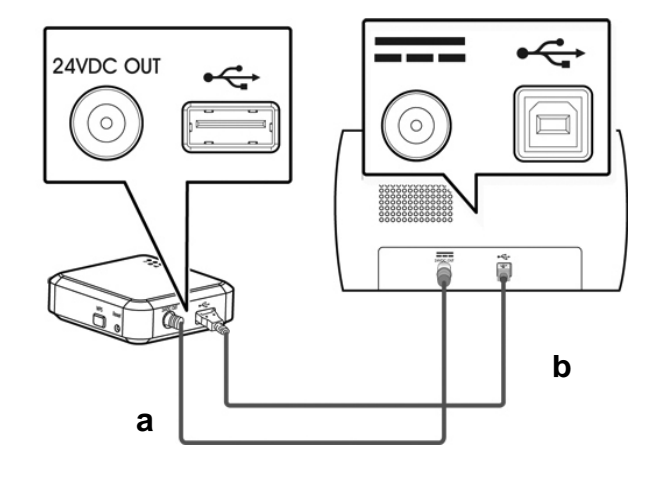

**a:** 随机附赠的电源线

**b:** 随机附赠的USB线

- **1.** 请将随机附赠的电源线**(a)**,一端插至扫描仪的电源插孔内,另一端插至 Network Box 标有"24VDC OUT"的电源接口。
- **2.** 将 USB 线**(b)**的正方形端插进扫描仪的 USB 接口内,然后将长方形端插进 Network Box 的 USB 接口内。

### <span id="page-9-0"></span>**2.3** 连接电源

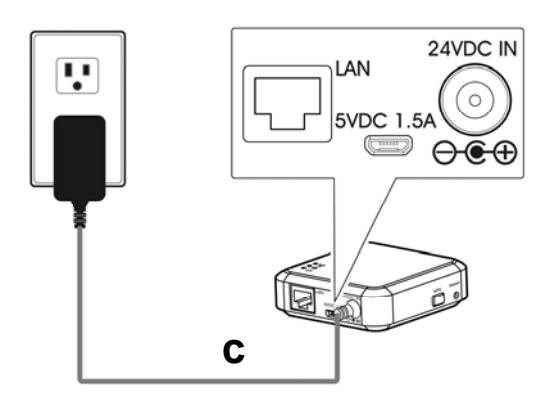

**c:** 扫描仪附赠的适配器

把扫描仪电源线**(c)**的小头端插至标有"**24VDC IN**"的 Network Box 电源接口 内,然后把另一端插入电源插座内。

### <span id="page-10-0"></span>**2.4** 连接网络线

- **1.** 请将网络线**(d)**一端连接到公司的网络中,将另一端插到计算机的LAN接口内。
- **2.** 将另一条网络线**(e)**一端插至公司的网络中,将另一端插到Network Box的LAN接口 内。

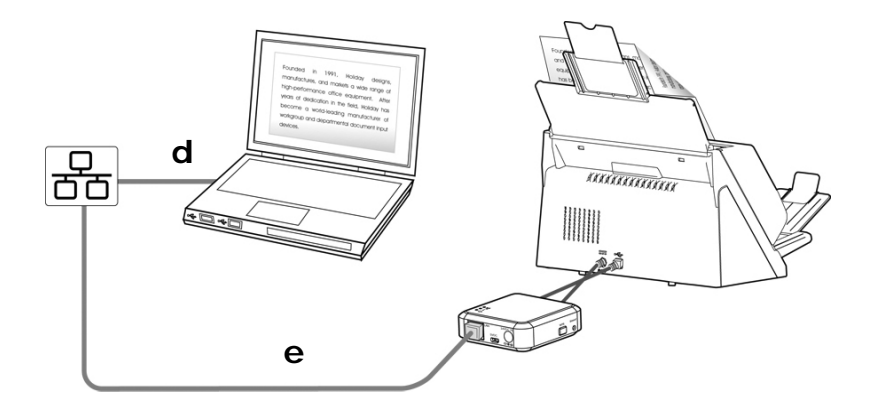

d/e: 以太网电缆线

### <span id="page-11-0"></span>使用前须知!

● 首先请确定LAN的电缆线是否已经正确连接至你的交换式集线器上,然后才可连接 Network Box的电源。否则,网络中的其它计算机可能会抢取Network Box的IP地址, 以致于造成无法联机上网。

### <span id="page-11-1"></span>**3.1** 从有线网络的计算机扫描你的文件

使用网络扫描仪之前,并不需要下载及安装最新的扫描仪驱动程序。但是,需要从本公司的网 站 ([http://www.avision.com\)](http://www.avision.com/)下载及安装一个网络工具 - [Virtual Scanner Link], 来 帮助你搜寻并连接网络中的扫描仪。

**1.** 点选 [开始] 键, 然后依序选择 [所有程序]>[Avision Virtual Scanner]>[Virtual Scanner **Link**]。[**Virtual Scanner Link**]主画面会显示,同时程序会自动搜寻在网络中的扫描仪。 几秒钟之后, 搜寻的结果会显示出来(含扫描仪的型号与Network Box 的IP地址), 如下 图。

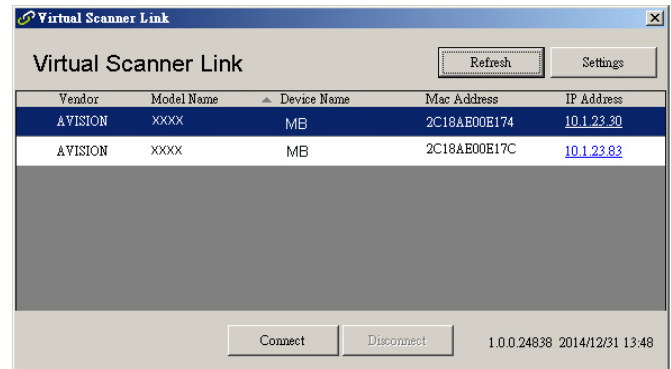

**2.** 选择你要连接的扫描仪,然后再按 [连接/**Connect**]按键。如果连接成功,一个连接的图 标会显示出来如下图。

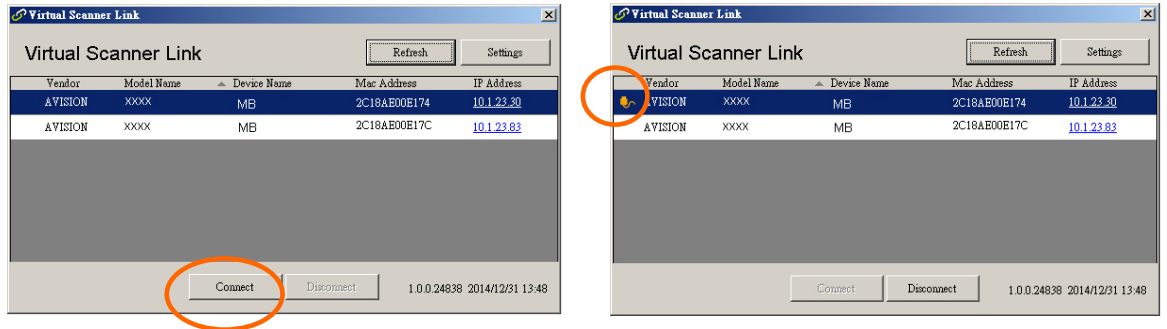

### 注意事项**:**

- 网络扫描仪一次只能允许一个人使用,如果目前有使用者正在使用这台网络扫描仪, 一个对话框会出现,请你稍后再连接。当这台网络扫描仪已经没有人使用时,一个对 话框也会出现,提示你目前可以连接这一台扫描仪。
- 如果没有找到网络扫描仪,可能是你的计算机与扫描仪没有在同一个网域 (subnetwork)。这个时候,可以透过输入扫描仪的 IP 地址, 让 [Virtual Scanner Link] 程序自动搜寻这个扫描仪。点选 [选项设定] 按键, 在 [搜寻地址] 字段 (1) 输入扫描仪的 IP 地址,然后再按 [+] 键 **(2)**, 最后再按 [确定] **(3)** 来完成。

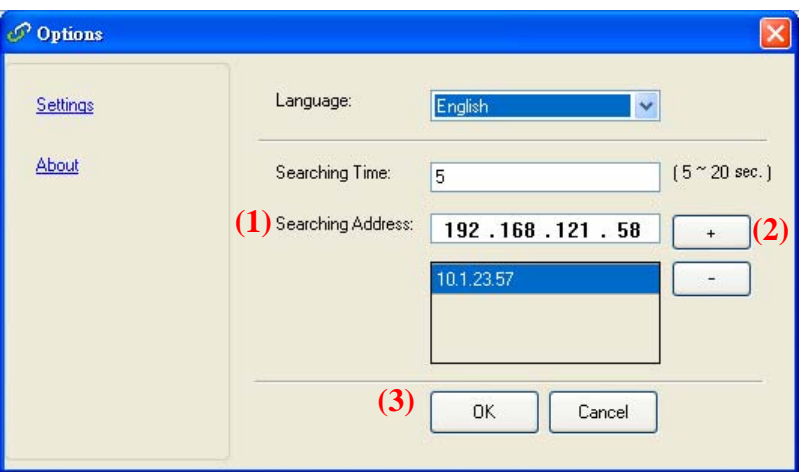

- 搜寻时间: 当你开启本程序时,它会自动用 5 秒钟 (默认值) 的时间搜寻在网络上的 扫描仪。这个时间可以被更改 (从 5 ~ 20 秒之间) 。
- 如果关上[**Virtual Scanner Link**] 程序然后又再开启它,[**Virtual Scanner Link**] 会自动搜寻并连接上次连接成功的网络扫描仪。
- **3.** 扫描仪连接成功后,开启与TWAIN兼容的影像编辑软件(例如Avision Capture Tool)。 点选 开始**>**所有程序 **> Avision xxx Scanner > Avision Capture Tool** 来开启 **Avision Capture Tool** 软件。(xxx 表示你的扫描仪型号)。
- **4.** 一个[**Select Scanner Model**]对话框会出现。选择你的扫描仪型号,然后按一下[确 认]键。

如果网络上有两个以上的扫描仪,一个[**Network Scanner**]对话框会出现。选择你所 指定的扫描仪并按一下[确认] 键。

 **Avision Capture Tool** 的主画面会出现。按 [**Scan**] 开始扫描。扫描后的影像将会 迅速显示出来。

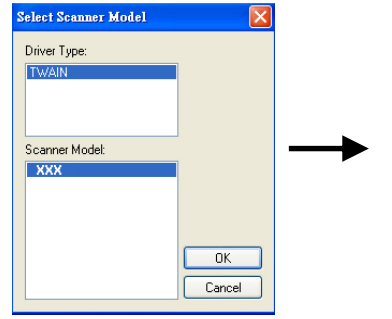

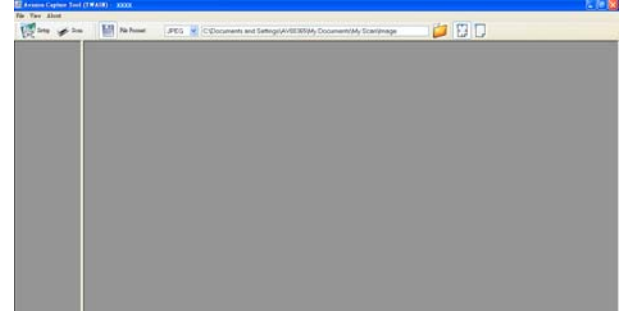

### 重要须知:

使用Avision Capture Tool来扫描文件时,计算机的窗口可能会出现[无法找到扫描仪]的 讯息。此时扫描仪可能正在暖机或正与Network Box联机中,请稍等一会,再试一次。

### <span id="page-14-0"></span>**4.** 使用 **Network Box** 内建的网页

Network Box 内建的网页可以显示 Network Box 的信息并让你修改联机方式及其它设定。

### <span id="page-14-1"></span>**4.1** 浏览 **Network Box** 内建的网页

- **1.** 开启你的浏览器。
- **2.** 在网址字段内输入 Network Box 的 IP 地址。例如, http://10.1.23.30

IP 地址可以从[**Virtual Scanner Link**] 的主画面中找到。 (你可以参考上一个章节 3.1 从有线网络的计算机扫描你的文件 - 来使用[**Virtual Scanner Link**]。)

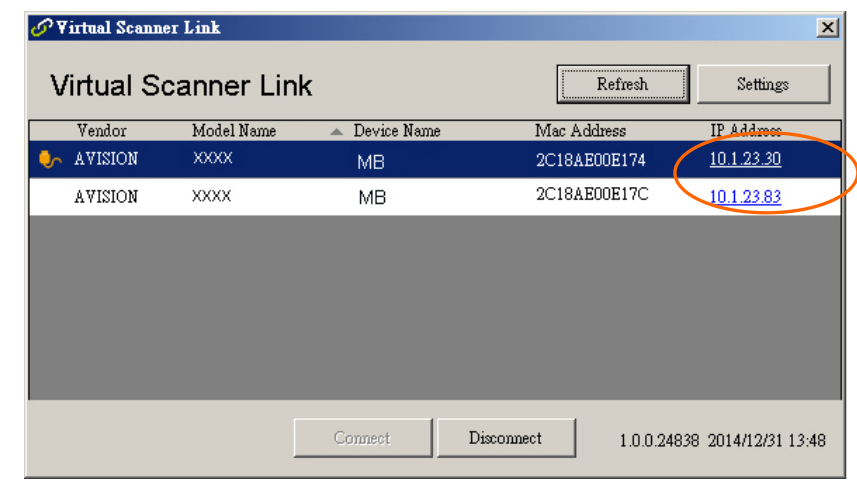

### 或者,

你也可以直接在 [**Virtual Scanner Link**] 的主画面中,直接点选 [**IP Address**]。

3. 当认证画面出现时,输入 admin 为使用者名称及密码,如下图, Network Box 内建的 网页会显示在屏幕上。(如有需要,你可以在[**Network**] (网络)页面上修改预设的使用 者名称及密码。)

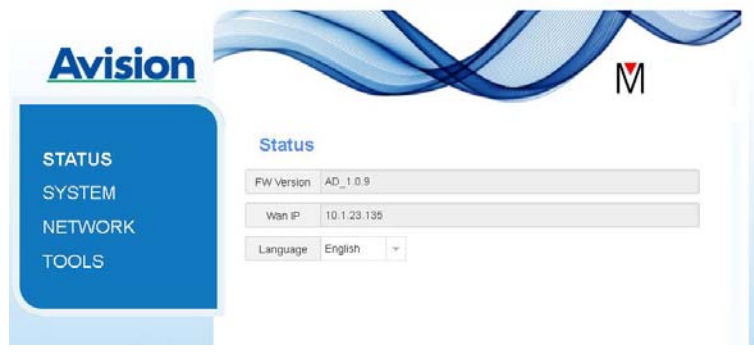

### <span id="page-15-0"></span>**4.2 [**状态**]**页面

### [**STATUS**] (状态) 页面包含下列项目:

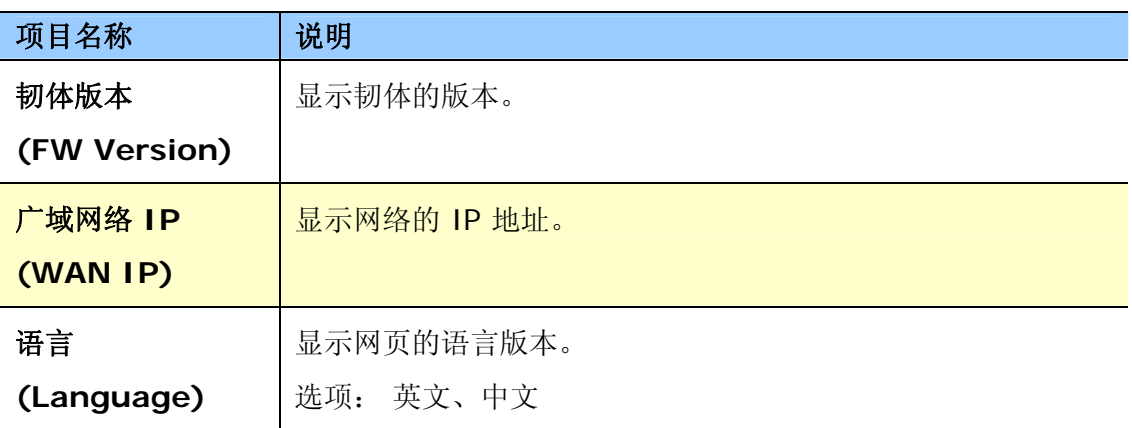

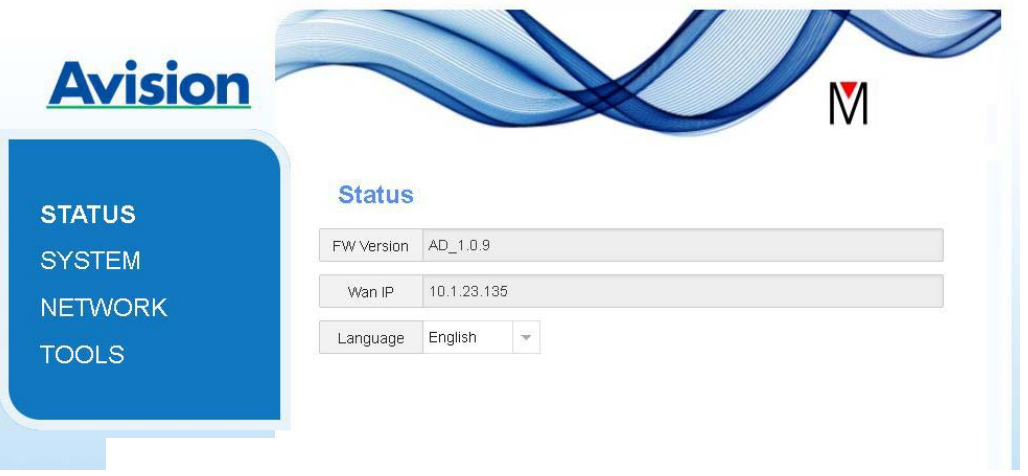

### <span id="page-16-0"></span>**4.3 [**系统**]**页面

[系统] (**System**) 页面包含下列项目:

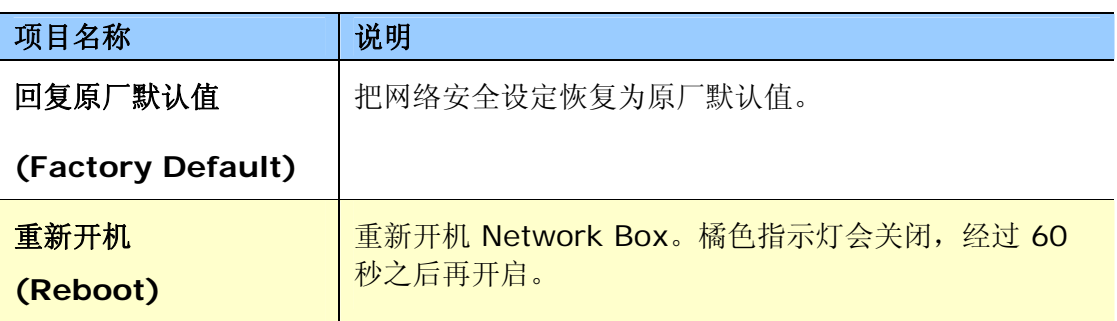

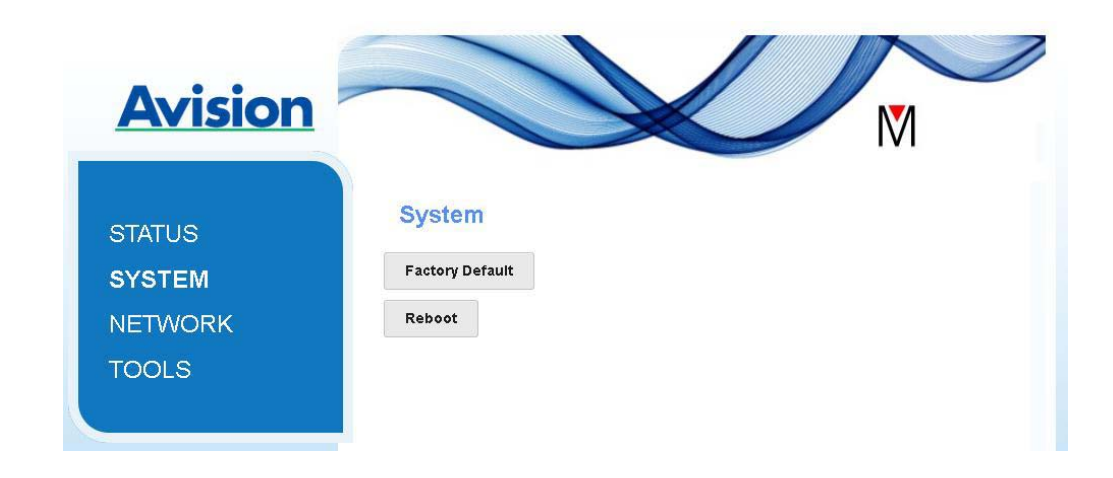

### 回复原厂默认值的方法:

- **1.** 按下 [回复原厂默认值] 按钮,一个 [确认] 对话框会显示。
- **2.** 按下[是] 以完成设定。
- **3.** 橘色指示灯会关闭。
- **4.** 等待约60秒钟,直到橘色指示灯呈恒亮的状态。

### 或

你也可以按Network Box上的[**Reset**]按钮,来把网络安全设定还原为出厂默认值。

- **1.** 用一支笔的笔尖按住Network Box上的[**Reset**]按钮约5秒钟,再放开笔,橘色指示灯会 熄灭。
- 2. 等待约 60 秒钟,橘色指示灯呈恒亮的状态。

### <span id="page-17-0"></span>**4.4 [**网络**]**页面

[网络] (Network) 页面包含下列项目:

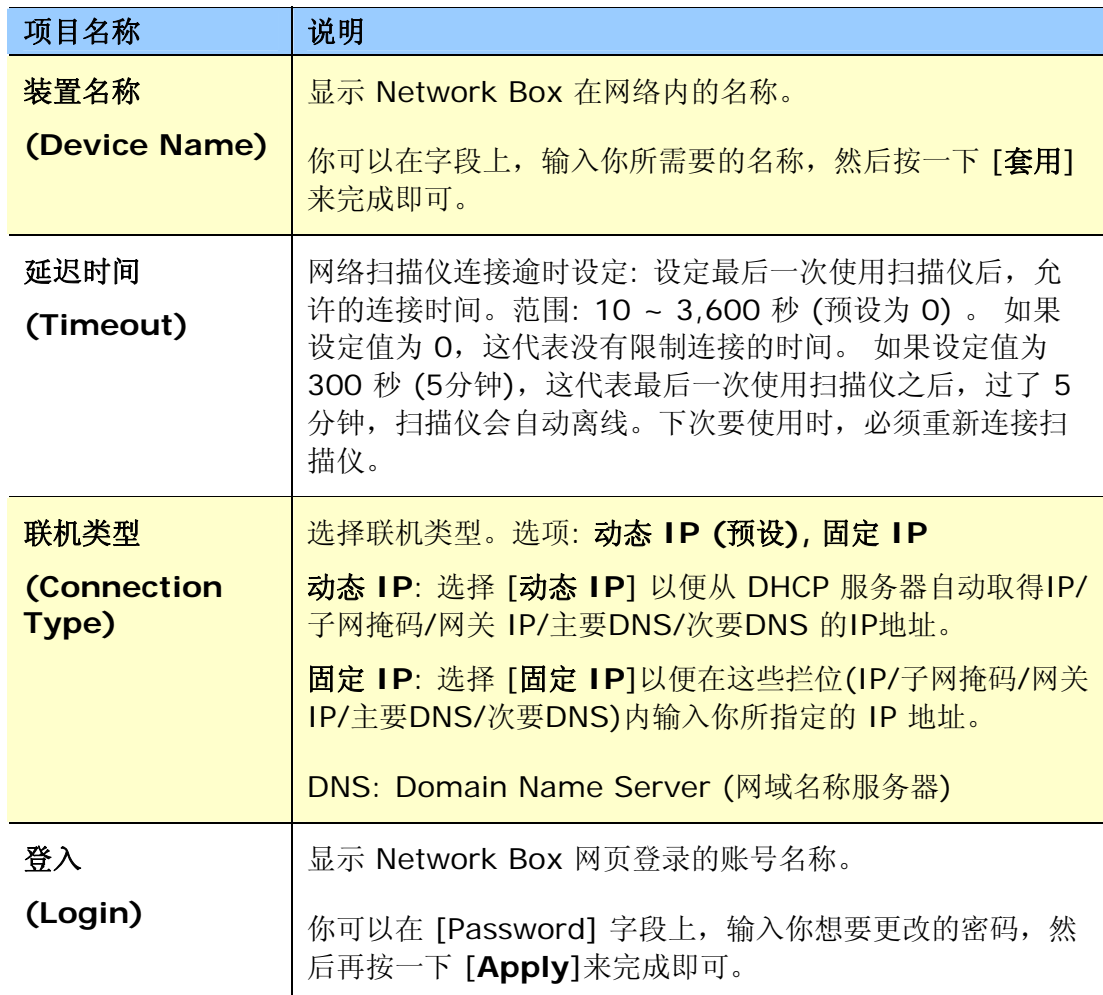

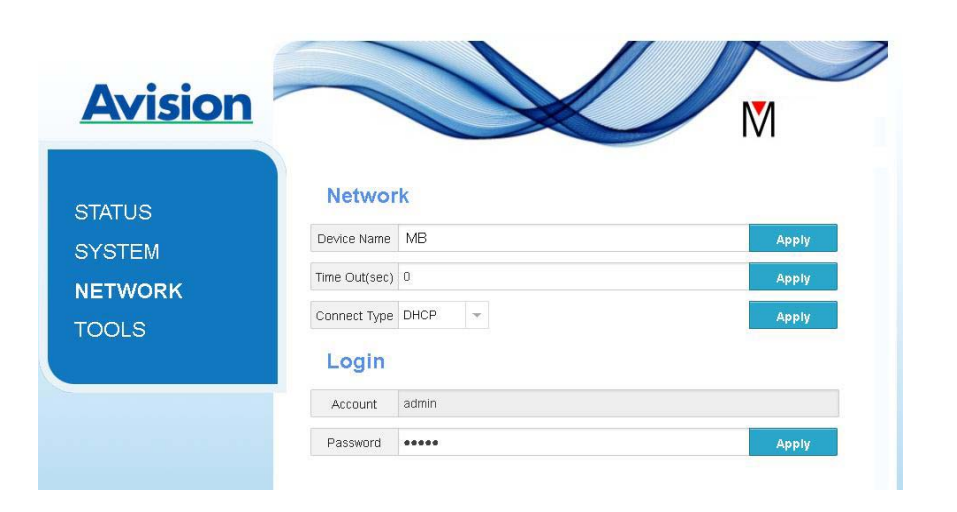

## <span id="page-18-0"></span>**5.** 排除错误指南

### <span id="page-18-1"></span>**5.1** 常见问题与答复

### 如何把 **Network Box** 更新到最新的韧体版本?

更新韧体的方法:

- 1. 请从 Avision 官方网站 (www.avision.com),获取最新版本的韧体并下载到你的 USB 随身碟上。
- **2.** 请拔掉连接 Network Box 和扫描仪的 USB 讯号线。
- **3.** 把 USB 随身碟(内含最新韧体档案)插入 Network Box 的 USB 随身碟插槽内。
- **4.** 将电源线插入标有"**24VDC IN**"的连接口内。
- **5.** 当韧体更新时,状态指示灯会呈红色恒亮的状态。
- 6. 韧体更新完成后约 3 分钟, 红色指示灯会熄灭, 而状态指示灯会恢复到正常的状态。

### <span id="page-19-0"></span>**5.2** 技术服务

在你与本公司连络之前,请你准备下列的资料:

- 扫描仪的序号 (在扫描仪的底部)。
- Network Box 的 Mac 地址与序号

### 总部

### 虹光精密工业股份有限公司

30077 新竹科学园区研新一路二十号 电话: +886 (3) 578-2388 传真: +886 (3) 577-7017 电子邮件地址: service@avision.com.tw 网址: http:// www.avision.com.tw

### 美加地区

**Avision Labs, Inc.**  6815 Mowry Ave., Newark CA 94560, USA TEL: +1 (510) 739-2369 FAX: +1 (510) 739-6060 E-MAIL: [support@avision-labs.com](mailto:support@avision-labs.com)  Web Site: http://www.avision.com

### 大陆地区

### 上海虹彩科技有限公司

上海市长宁区凯旋路1010号A幢7A层 邮编:200052 客服专线:021-62816680 传真:021-62818856 E-mail: service@avision.net.cn 网址:[www.avision.com.cn](http://www.avision.com.cn/)

### 欧洲地区

### **Avision Europe GmbH**

Bischofstr. 101 D-47809 Krefeld Germany 电话: +49-2151-56981-40 传真: +49-2151-56981-42 E-Mail: info@avision-europe.com 网址: [http://www.avision.de](http://www.avision.de/) 

### 巴西地区

### **Avision Brasil Ltda.**

Avenida Jabaquara, 2958 – Cj. 75 – Mirandópolis São Paulo / SP 电话: +55 - 11 2737-2005 E-Mail: suporte@avision.com.br 网址: [http://www.avision.com.br](http://www.avision.com.br/)

### 本产品中有害物质的名称及含量

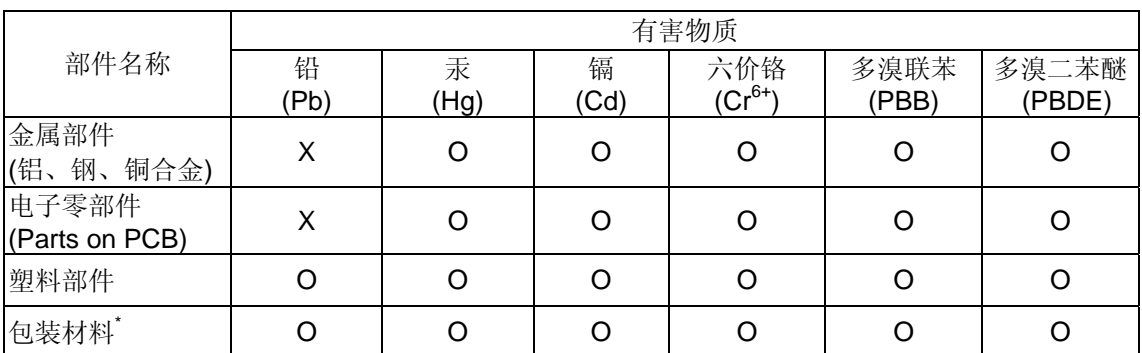

O: 表示该有害物质在该部件所有均质材料中的含量均在GB/T 26572规定的限量要求以下。 X: 表示该有害物质至少在该部件的某一均质材料中的含量超出GB/T 26572 规定的限量要求。

### **10** 中国产品环保使用期限标识

表示按照本产品安全使用注意事项使用的情况下,从生产日期算起,在标志的年限内使用,本产品中 含有的有毒有害物质或元素不致发生外泄从而对环境造成污染或对人身、财产造成严重影响。环 保使用期限不等于安全使用期限,不包含因电性能安全、电磁安全等方面因素所限定的使用期 限。

本产品内无法标示环保使用期限标识的配件,其环保使用期限皆超过10年。

 $^{\text{*}}$ 包装物无法按照GB18455要求标示的(表面积小于5\*10 $^3$ mm $^2$ ),其包装材料为可回收纸类 $^{\text{\textcircled{C}}\!\!\cdot\!\! \hat{\boldsymbol{\alpha}}}$ 或低 密度聚乙烯(04/PE-LD)